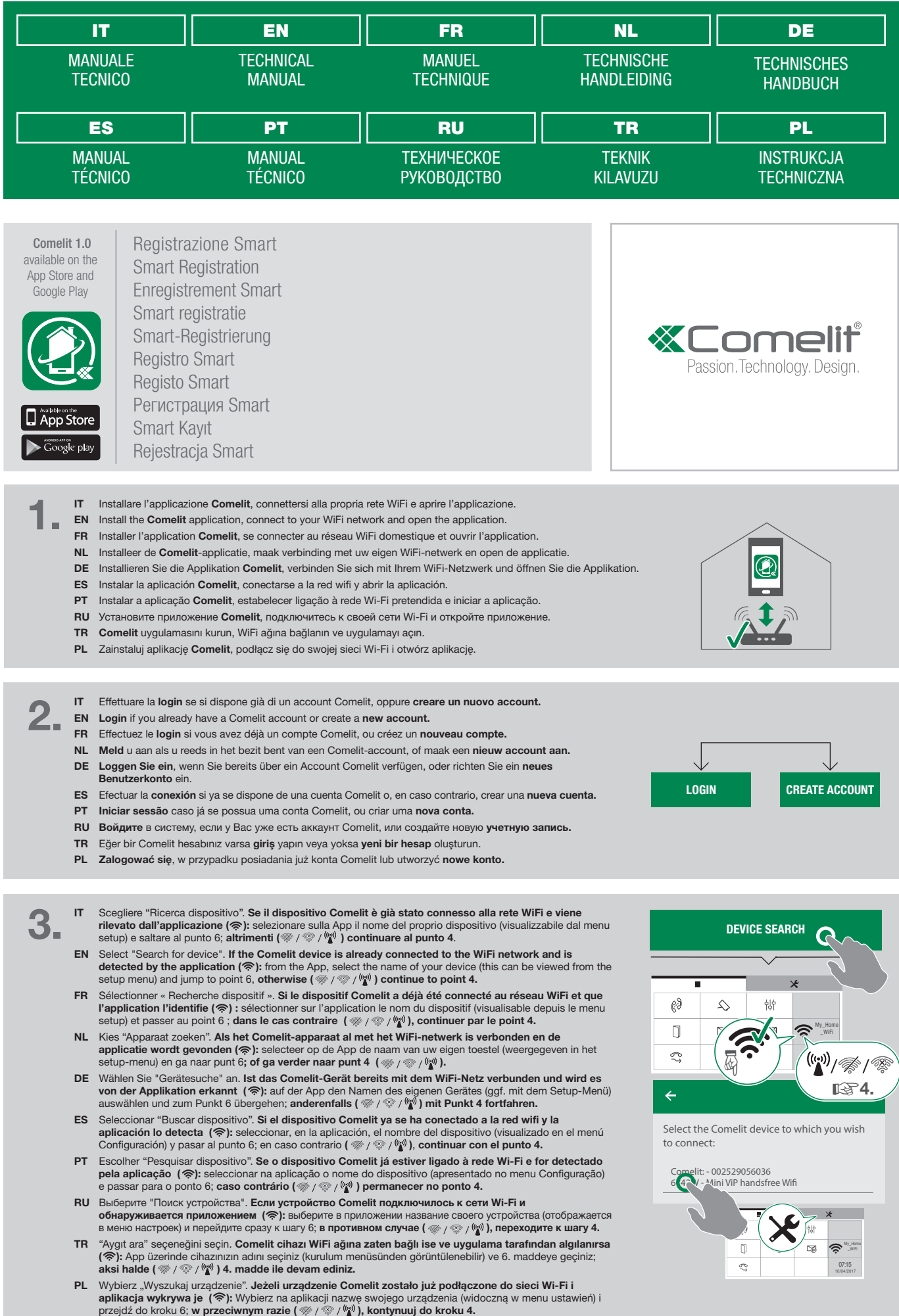

1

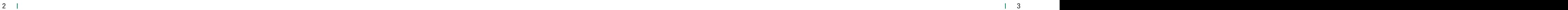

- IT Se il dispositivo non è ancora stato connesso alla rete WiFi o se questo non viene trovato, viene avviata la **procedura di configurazione della connessione WiFi del dispositivo attraverso la APP Comelit.**<br>Confermare la presenza di un videocitofono dotato di connessione WiFi e accendere il dispositivo Comelit.
- EN If the device is not already connected to the WiFi network, or if the network cannot be detected, the Comelit APP launches the WiFi connection setup procedure. Confirm the presence of a door entry monitor with a WiFi connection and power on the Comelit dev
- FR Si le dispositif n'a toujours pas été connecté au réseau WiFi ou si ce dernier est introuvable, l'APP Comelit **lance la procédure de configuration de la connexion WiFi du dispositif.** Confirmer la présence d'un moniteur<br>vidéophonique doté d'une connexion WiFi et allumer le dispositif Comelit.
- NL Als het apparaat nog niet is verbonden met het WiFi-netwerk of als het netwerk niet wordt gevonden, dan wordt de configuratieprocedure van de WiFi-verbinding van het apparaat gestart via de Comelit-app. Bevestig de aanwezigheid van een video-deurintercom met WiFi-verbinding en start het Comelit-apparaat.
- DE Falls das Gerät noch nie mit dem WiFi-Netz verbunden war oder wenn das Gerät nicht gefunden wird, wird von der App Comelit die Konfigurationsprozedur der WiFi-Verbindung des Gerätes eingeleitet. Bestätigen Sie das Vorhandensein einer Videosprechstelle mit WiFi-Verbindung und schalten Sie das Comelit-Gerät ein.
- ES Si el dispositivo aún no se ha conectado a la red wifi o no es detectado, se activa el procedimiento de **configuración de la conexión wifi del dispositivo mediante la app Comelit.** Confirmar la presencia de un<br>videoportero dotado con conexión wifi y encender el dispositivo Comelit.
- PT Se o dispositivo ainda não estiver ligado à rede Wi-Fi ou se não for detectado, é iniciado o procedimento de configuração da ligação Wi-Fi do dispositivo através da aplicação Comelit. Confirmar a presença de um vídeo-intercomunicador com ligação Wi-Fi e ligar o dispositivo Comelit.
- RU Если устройство еще не подключено к сети Wi-Fi или не обнаруживается, запускается процедура **конфигурации функции Wi-Fi устройства через приложение Comelit.** Убедитесь в наличии<br>видеодомофона, оснащенного функцией Wi-Fi, и включите устройство Comelit.
- TR Cihaz hala WiFi ağına bağlanmamış ise veya cihaz ağda bulunmuyorsa ,APP Comelit aracılığıyla cihazın WiFi bağlantısı konfigürasyon prosedürü başlatılır. WiFi bağlantısı ile donatılmış bir diyafonun varlığını onaylayınız ve Comelit cihazını açınız.
- PL Jeśli urządzenie nie zostało jeszcze podłączone do sieci Wi-Fi lub jeśli aplikacja go nie znajduj **rozpoczyna się procedura konfiguracji połączenia Wi-Fi urządzenia za pośrednictwem aplikacji Comelit.**<br>Potwierdź obecność wideofonu z połączeniem Wi-Fi i włącz urządzenie Comelit.
- IT Verificare lo stato della connessione wifi sul videocitofono, premere sulla App il simbolo visualizzato sul positivo Comelit e seguire le istruzioni identificate dalla stessa icona ( $\hat{\gg}$  /  $\hat{\gg}$  /  $\hat{\ll}$  /  $\hat{\ll}$
- EN Check the status of the WiFi connection on the door entry monitor; from the App, press the symbol displayed on the Comelit device and follow the instructions identified with the same icon ( $\hat{\mathcal{R}}$  / $\hat{\mathcal{R}}$  / $\hat{\mathcal{R}}$  / $\hat{\mathcal{R}}$ )
- FR Contrôler l'état de la connexion wifi sur le moniteur vidéophonique, appuyer sur le symbole de l'application visualisé sur le dispositif Comelit et suivre les instructions identifiées par cette même icône ( $\approx$  / $\gg$  / $\gg$  / $\gg$ )
- NL Controleer de status van de WiFi-verbinding op de video-deurintercom, druk op de app op het symbool dat word getoond op het Comelit-apparaat en volg de aanwijzingen die door het symbool worden aangegeven ( ) DE Überprüfen Sie den Zustand der WiFi-Verbindung der Videosprechstelle, drücken Sie auf dem Comelit-Gerät auf das von der App eingeblendete Symbol und folgen Sie den Anweisungen ( $\mathcal{P}/\mathcal{P}/\mathcal{P}/\mathcal{P}$ )
- ES Comprobar el estado de la conexión wifi en el videoportero, pulsando, en la aplicación, el símbolo visualizado en el dispositivo Comelit y seguir las instrucciones identificadas por el mismo icono ( $\approx$  / $\gg$  / $\gg$  / $\gg$ )
- PT Verificar o estado da ligação Wi-Fi no vídeo-intercomunicador, premir na aplicação o símbolo apresentado no dispositivo Comelit e seguir as instruções identificadas pelo mesmo ícone ( $\mathcal{R} / \mathcal{N} / \mathcal{N}$
- RU Проверьте состояние Wi-Fi-соединения на видеодомофоне, нажмите в приложении на значок,<br>отображаемый на устройстве Comelit, и следуйте инструкциям, отмеченным тем же значком ( $\gg$  /  $\gg$  /  $\ll$ ) TR Diyafon üzerinde WiFi bağlantısının durumunu kontrol ediniz, Comelit cihazınızın üzerinde görüntülenen App
- esinin üzerine basınız ve aynı simge ile belirtilen talimatları izleyiniz ( $\hat{\gg}$  / $\hat{\ll}$  / $\hat{\ll}$  / $\hat{\ll}$  / $\hat{\ll}$ PL Sprawdź status połączenia Wi-Fi na wideofonie, naciśnij w aplikacji symbol wyświetlany na urządzeniu Comelit i postępuj zgodnie z instrukcjami wskazanymi przez tę ikonę ( $\approx$  / $\gg$  / $\gg$  / $\gg$ )

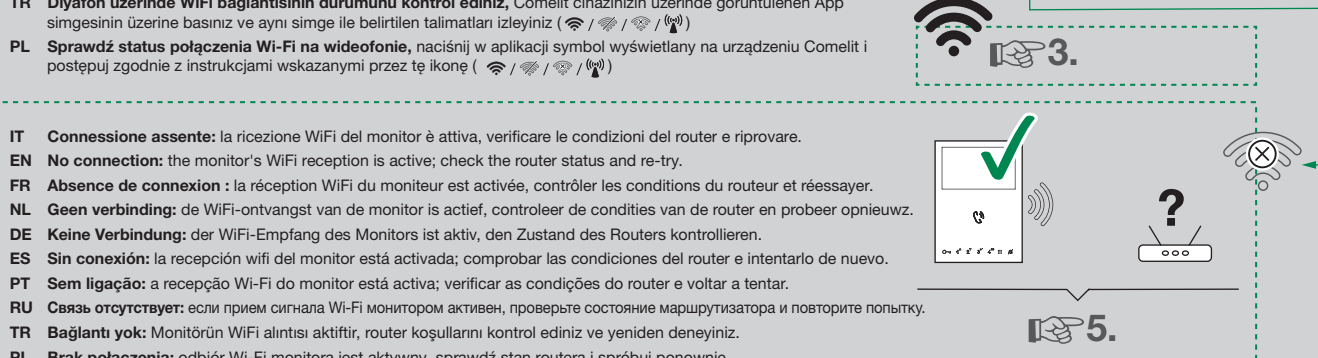

Do you have a Wi-Fi door entry monitor?

m

**NO YES**

TR Bağlantı yok: Monitörün WiFi alıntısı aktiftir, router koşullarını kontrol ediniz ve yeniden deneyiniz. PL Brak połączenia: odbiór Wi-Fi monitora jest aktywny, sprawdź stan routera i spróbuj ponownie.

- IT Dalle impostazioni WiFi del dispositivo iOS, collegarsi alla rete Wifi del dispositivo Comelit e proseguire
- EN From the WiFi settings of the iOS device, connect to the WiFi network of the Comelit device and proceed.
- FR Du menu de configuration WiFi du dispositif iOS, se connecter au réseau WiFi du dispositif Comelit et continuer.
- NL Maak vanuit de WiFi-instellingen van het iOS-toestel verbinding met het WiFi-netwerk van het Comelit-apparaat en ga verder. DE Verbinden Sie sich in den WiFi-Einstellungen des iOS-Gerätes mit dem WiFi-Netzwerk des Comelit-Geräts und folgen Sie den
- Anweisungen. ES Desde el menú de configuración de la wifi del dispositivo iOS, conectarse a la red wifi del dispositivo Comelit y continuar.
- PT Nas configurações Wi-Fi do dispositivo iOS, estabelecer ligação à rede Wi-Fi do dispositivo Comelit e prosseguir.
- RU Из настроек Wi-Fi iOS-устройства подключитесь к сети Wi-Fi устройства Comelit
- TR iOS cihazının WiFi ayarlarından Comelit cihazının WiFi ağına bağlanınız ve devam ediniz.
- PL Z ustawień Wi-Fi urządzenia iOS, podłącz się do sieci Wi-Fi urządzenia Comelit i przejdź dale
- IT Verificare che il nome della rete visualizzata corrisponda a quella del dispositivo comelit e proseguire.
- EN Check that the network name displayed corresponds to that of the Comelit device and proceed.
- FR Contrôler que le nom du réseau visualisé correspond bien au réseau du dispositif Comelit et continuer.
- NL Controleer of de naam van het weergegeven netwerk overeenkomt met die van het Comelit-apparaat en ga verder.
- DE Kontrollieren Sie, dass der Name des angezeigten Netzwerks dem des Comelit-Geräts entspricht und folgen Sie den Anweisungen.
- ES Comprobar que el nombre de la red visualizado corresponda al de la red del dispositivo Comelit y continuar.
- PT Verificar se o nome da rede apresentada corresponde à do dispositivo Comelit e prosseguir.
- RU Убедитесь, что имя отображаемой сети соответствует сети устройства Comelit. TR Görüntülenen ağ adının Comelit cihazındaki ağ adına karşılık geldiğini kontrol ediniz ve devam ediniz.
- PL Sprawdź, czy wyświetlona nazwa sieci odpowiada urządzeniu Comelit i przejdź dalej.
- IT Selezionare la propria rete WiFi e inserire la password (per reti nascoste inserire anche il "livello di protezione" e il nome SSID della rete). Prima di confermare verificare che il dispositivo Comelit sia ancora acceso.
- EN Select your WiFi network and enter the password (for hidden networks, enter also the "protection level" and the SSID name of the network). Before confirming, check that the Comelit device is still powered on.
- FR Sélectionner le réseau WiFi et entrer le mot de passe (en cas de réseaux cachés, entrer également le « niveau de protection » ainsi que le nom SSID du réseau). Avant de confirmer, s'assurer que le dispositif Comelit est encore allumé.
- NL Selecteer uw eigen WiFi-netwerk en voer het wachtwoord in (voer bij verborgen netwerken ook het "beveiligingsniveau"en de SSID-naam van het netwerk in). Controleer voor het bevestigen of het Comelit-apparaat nog steeds is ingeschakeld.
- DE Wählen Sie das eigene WiFi-Netz und geben Sie das Passwort ein (für versteckte Netzwerke auch das "Schutzniveau" und den SSID-Namen eingeben). Vor der Bestätigung sicherstellen, dass das Comelit-Gerät noch eingeschaltet ist.
- ES Seleccionar la propia red wifi e introducir la contraseña (para redes ocultas, introducir también el "Nivel de protección" y el nombre SSID de la red). Antes de confirmar, comprobar que el dispositivo Comelit siga encendido.
- PT Escolher a rede Wi-Fi pretendida e introduzir a palavra-passe (para redes ocultas, introduzir também o "nível de protecção" e o nome SSID da rede). Antes de confirmar, verificar se o dispositivo Comelit ainda está ligado.
- RU Выберите свою сеть Wi-Fi и введите пароль (для скрытых сетей введите также «уровень защиты» и идентификатор сети SSID). Перед подтверждением убедитесь, что устройство Comelit все еще включено. TR Kendi WiFi ağınızı seçiniz ve şifrenizi giriniz (gizli ağlar için "koruma seviyesi" ve ağın SSID adını giriniz).
- Teyit etmeden önce, Comelit cihazının halen açık olduğunu kontrol ediniz.
- PL Wybierz swoją sieć Wi-Fi i podaj hasło (dla sieci ukrytych podaj również "poziom ochrony" oraz nazwę SSID sieci). Przed potwierdzeniem sprawdź, czy urządzenie Comelit jest nadal włączone.

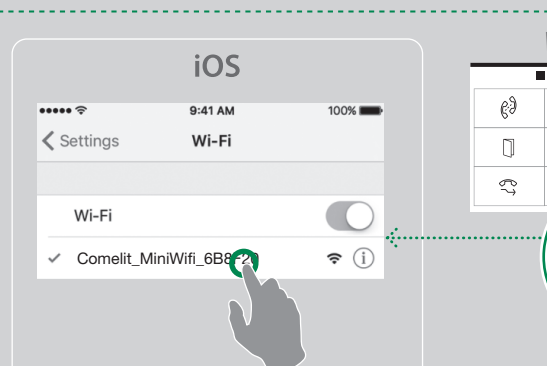

 $((\cdot,))$ 

 $\triangle$ 

 $\boxtimes$ 

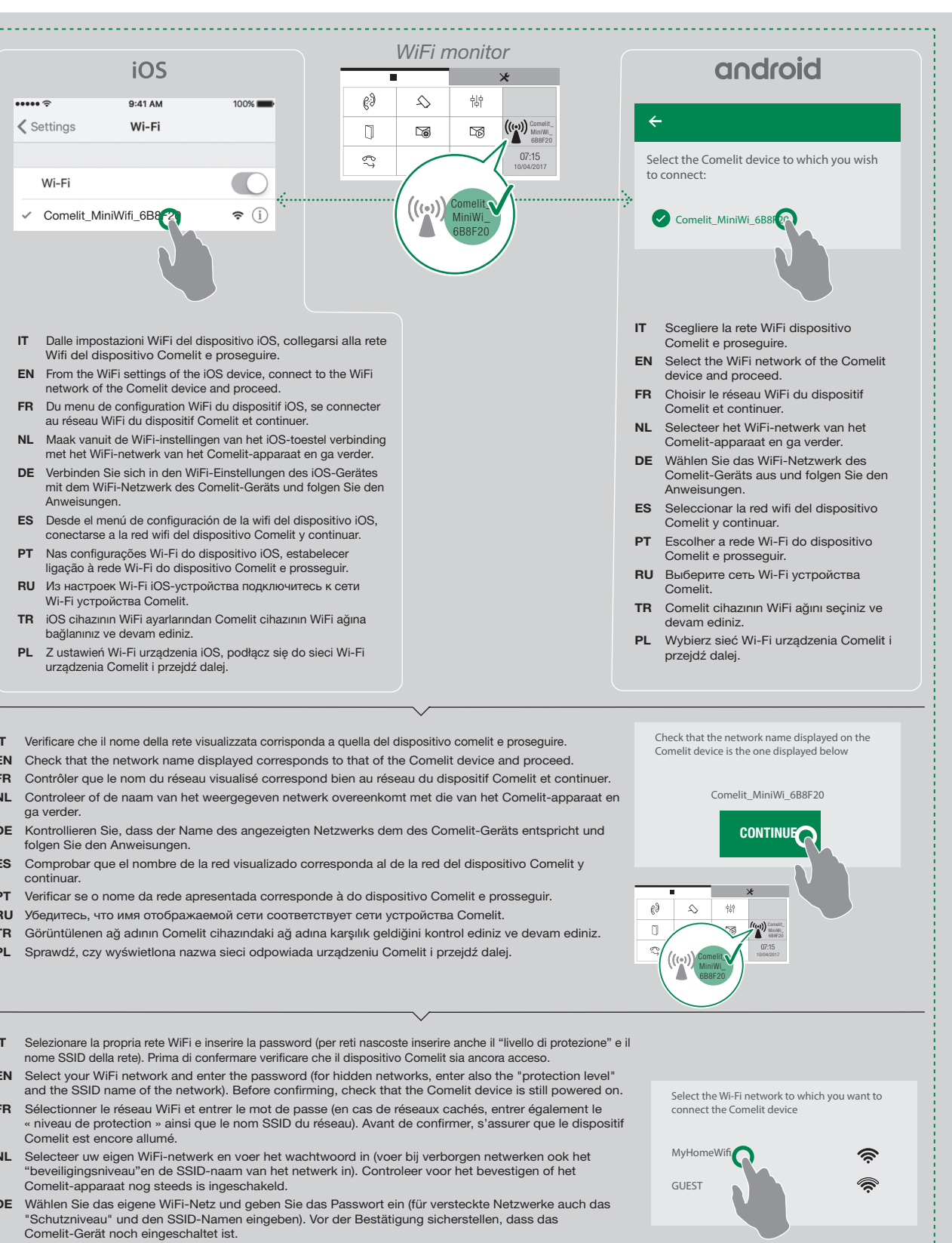

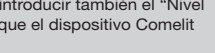

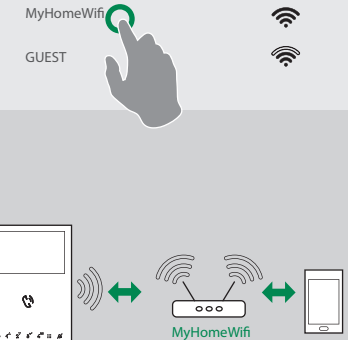

10/04/2017

 $((\cdots)$  $\boxtimes$ 

Comelit\_ MiniWi\_ 6B8F20

Check that the monitor is on and select the

 $\overline{\widehat{\mathbb{R}}}$ 

 $\triangle$ 

朝

РĴ

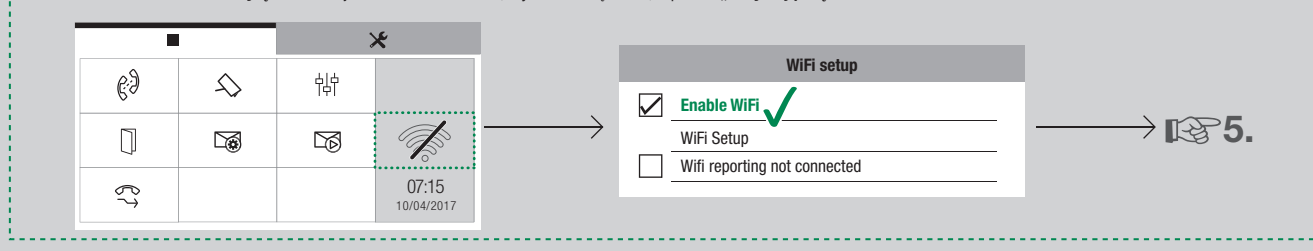

EN No connection: the monitor's WiFi reception is active; check the router status and re-try.

IT Wi-Fi del videocitofono spento: accedere al relativo menù di configurazione selezionando l'icona wifi e "Abilitare la connessione Wi-Fi".

- EN WiFi of the door entry monitor switched off: access the setup menu by selecting the WiFi and "Enable WiFi" connection
- 
- FR WiFi du moniteur vidéophonique éteint : accéder au menu de configuration en sélectionnant l'icône wifi et « Activer la connexion WiFi ». NL WiFi van de video-deurintercom uit: ga naar het betreffende configuratiemenu door het WiFi-symbool te selecteren en "WiFi-verbinding inschakelen".
- DE WiFi der Videosprechstelle ausgeschaltet: das betreffende Konfigurationsmenü mit dem WiFi-Symbol aufrufen und "WiFi-Verbindung aktivieren" anwählen.
- ES Wifi del videoportero apagada: acceder al correspondiente menú de configuración, seleccionando el icono wifi, y "Habilitar la conexión wifi"
- PT Wi-Fi do vídeo-intercomunicador desligado: aceder ao respectivo menu de configuração seleccionando o ícone Wi-Fi e "Activar a ligação Wi-Fi".
- RU Функция Wi-Fi на видеодомофоне выключена: зайдите в соответствующее меню конфигурации, выбрав значок Wi-Fi, и выберите «Включить Wi-Fi».
- TR Divafon WiFi bağlantısı kapalı: ilgili konfigürasyon menüsüne eriserek WiFi simgesini seçiniz ve "WiFi bağlantısını etkinleştir" seceneğini seçiniz. PL Wi-Fi wideofonu wyłączone: wejdź do menu ustawień, wybierz ikonę Wi-Fi, a potem "Aktywuj połączenie Wi-Fi".

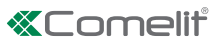

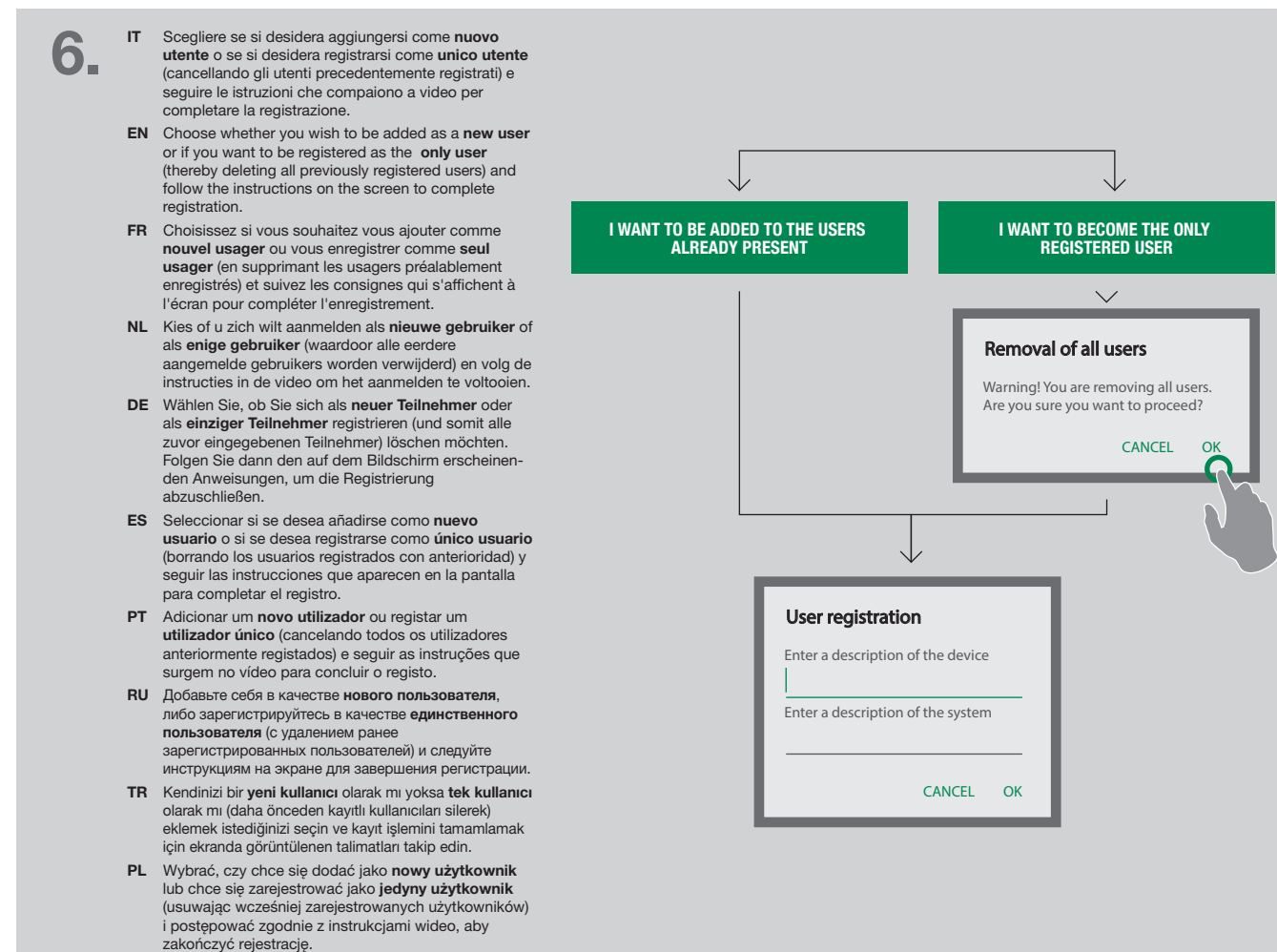

- IT Scegliere se si desidera terminare la configurazione o se si desidera registrare un nuovo impianto EN Choose whether you wish to end the configuration process or register another system
- FR Décidez de porter à terme la configuration ou d'enregistrer une nouvelle installation

7.

- NL Kies of u de configuratie wilt afsluiten of een nieuw systeem wilt aanmelden
- DE Wählen Sie, ob Sie die Konfiguration beenden oder eine neue Anlage anmelden möchten
- ES Seleccionar si se desea terminar la configuración o si se desea registrar un nuevo sistema
- PT Concluir a configuração ou registar um novo dispositivo
- RU Выберите, хотите ли Вы закончить настройку или желаете зарегистрировать новую систему
- TR Konfigürasyonu sonlandırmak mı yoksa bir yeni sistem eklemek mi istediğinizi seçin
- PL Wybrać, czy chce się zakończyć konfigurację lub czy chce się zarejestrować nowe urządzenie

IT\_L'applicazione Comelit è supportata da dispositivi iOS 10 (o versioni successive) e dai più diffusi dispositivi Android con versione uguale o superiore ad Android 4.3, tuttavia alcune funzionalità potrebbero essere limitate a seconda del modello e della versione. I marchi e le denominazioni commerciali che compaiono in questa pubblicazione appartengono ai relativi proprietari.

**EN** The **Comelit** App is supported by devices with iOS 10 (or later) and by the most common Android devices with Android version 4.3 or higher, however some functionalities may be limited depending on the model and the version. The brands and commercial names appearing in this publication remain the property of their respective owners.

FR\_L'Appli Comelit peut être installée su des dispositifs iOS 10 (ou versions suivantes) et sur les dispositifs Android les plus connus, dans la version supérieure ou égale à Android 4.3. Toutefois, certaines fonctions pourraient présenter des limites en fonction du modèle et de la version. Les marques et les désignations commerciales publiées ici appartiennent à leurs propriétaires.

NL\_De Comelit-app wordt ondersteund door toestellen met iOS 10 (of hoger) en door de meeste Android-toestellen met Android 4.3 of hoger. Het kan echter zijn dat sommige functies niet werken, afhankelijk van het model en de versie. De merken en de handelsnamen die in deze publicatie gebruikt worden, zijn eigendom van de respectievelijke eigenaren.

DE\_Die App Comelit wird von den Geräten iOS 10 (oder den folgenden Versionen) und den verbreitesten Android-Geräten mit Version 4.3 oder höher unterstützt; einige Funktionen können jedoch je nach Modell und Version eingeschränkt sein. Die in dieser Veröffentlichung genannten Marken und Handelsbezeichnungen gehören den jeweiligen Eigentümern.

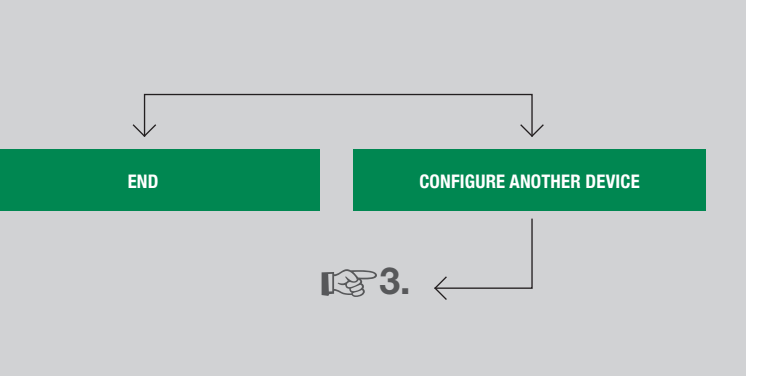

ES\_La aplicación Comelit funciona con dispositivos iOS 10 (o versiones superiores) y con los dispositivos Android más comunes con versión igual o superior a 4.3; de todas formas, algunas funciones pueden estar limitadas según el modelo y la versión. Las marcas y los nombres comerciales que aparecen en esta publicación pertenecen a sus propietarios.

PT\_A aplicação Comelit é compatível com dispositivos iOS 10 (ou versões posteriores) e com os dispositivos Android mais populares com versão igual ou posterior ao Android 4.3, porém algumas funcionalidades podem estar limitadas consoante o modelo e a versão. As marcas e denominações comerciais referidas nesta publicação são propriedade dos respectivos detentores. RU\_Приложение Comelit поддерживается устройствами iOS 10 (или более поздними версиями) и самыми распространенными устройствами Android начиная с версии Android 4.3, однако некоторые функции могут быть ограничены в зависимости от модели и версии. Товарные знаки и торговые марки, упомянутые в данном документе, являются собственностью их соответствующих владельцев.

TR\_Comelit App'i, iOS 10 aygıtları (veya daha yüksek sürüm) ve Android 4.3 veya daha üstü sürüm kullanan en yaygın Android cihazları tarafından desteklenmektedir, ancak bazı işlevler model veya sürüm ile bağlantılı olarak sınırlı olabilir. Bu yayında görünen ticari marka ve isimler kendi sahiplerinin mülkiyetindedir.

PL\_Aplikacja Comelit wspierana jest przez urządzenia iOS 10 (lub wersje nowsze) oraz przez najbardziej rozpowszechnione urządzenia Android z wersją równą lub wyższą Android 4.3, jednakże niektóre funkcje mogą być ograniczone w zależności od modelu i wersji. Znaki handlowe i nazwy, które pojawiają się w niniejszej publikacji należą do ich właścicieli.

 $\overline{\phantom{a}}$ 

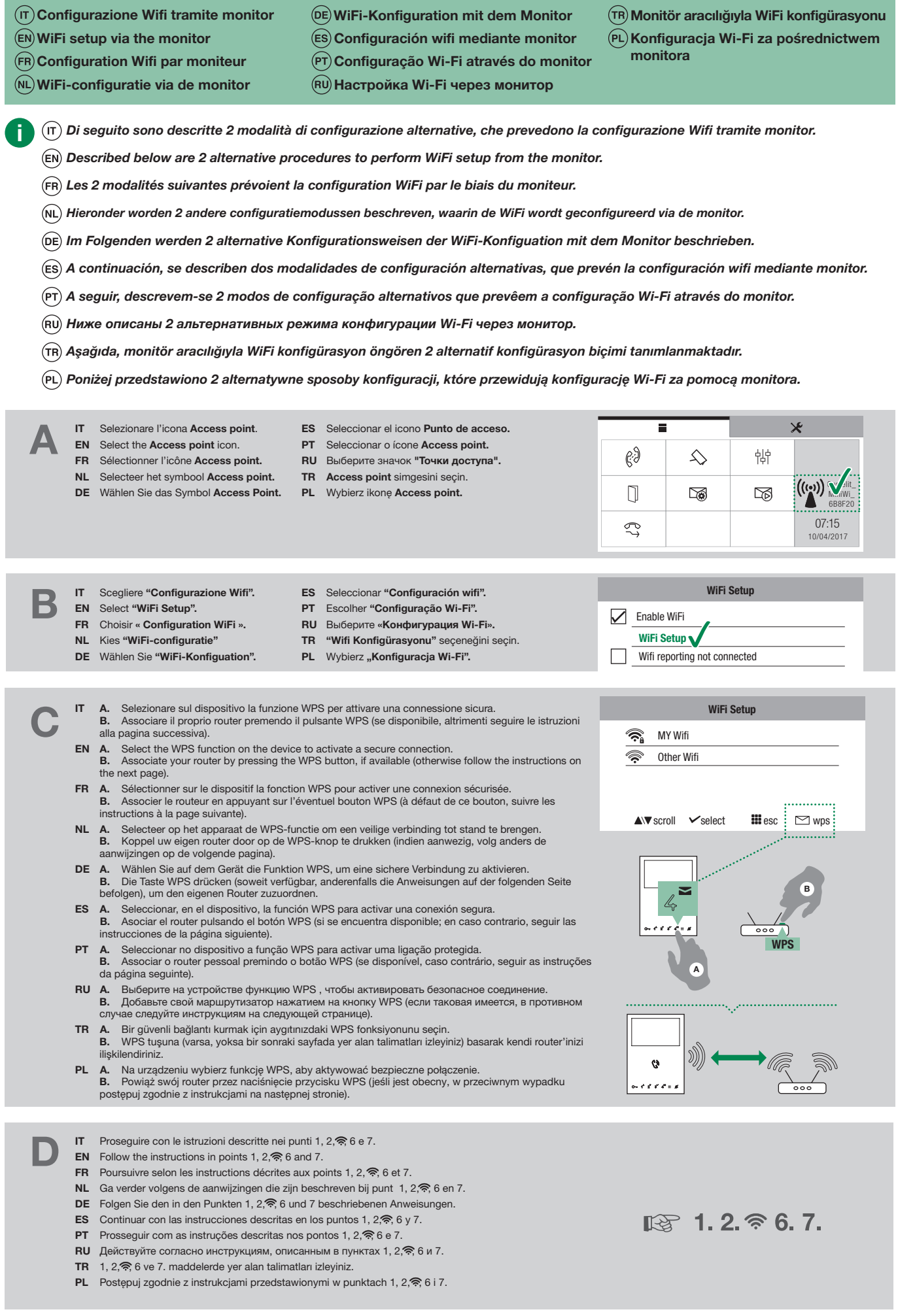

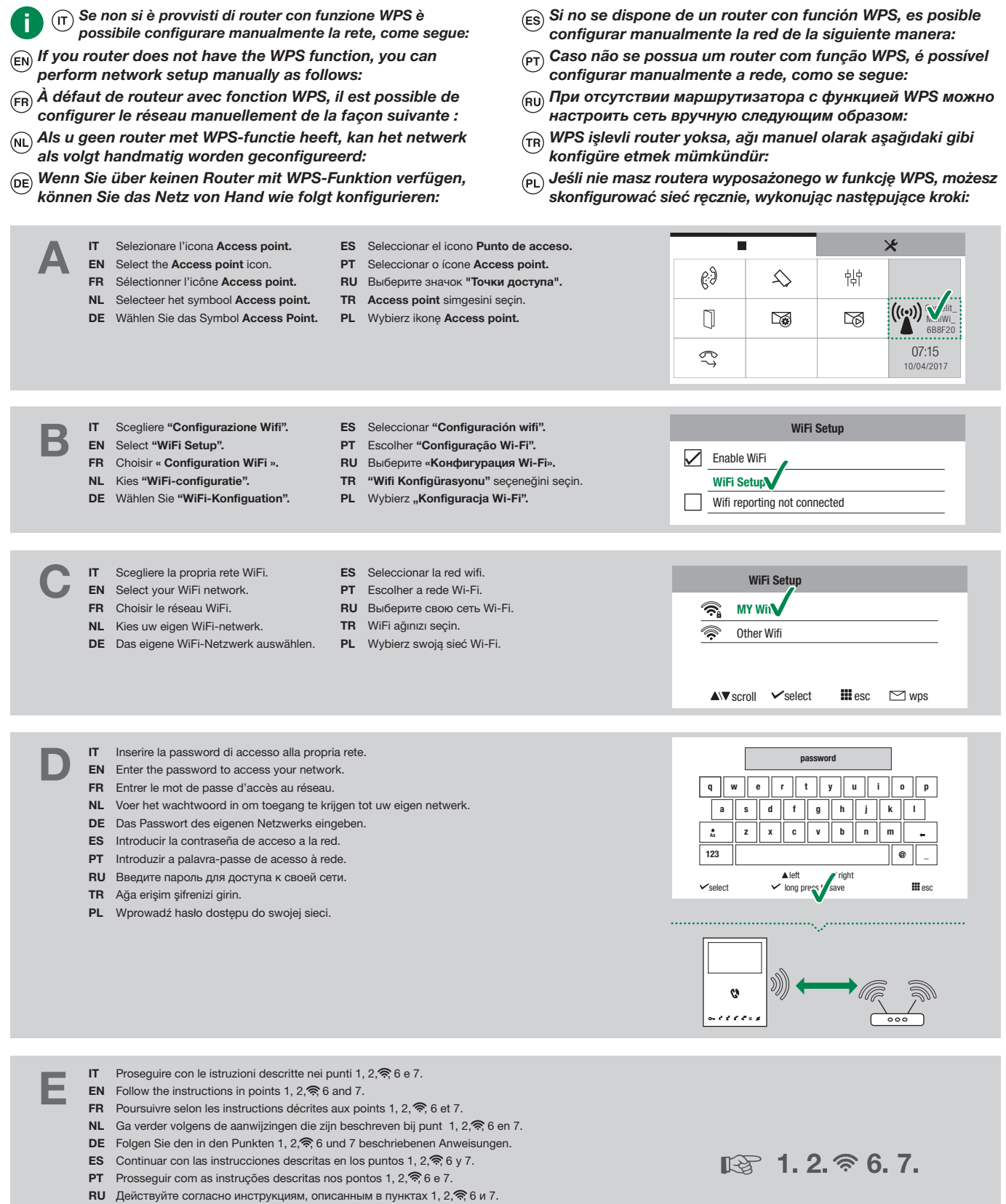

- **TR** 1, 2,  $\widehat{\mathcal{P}}$ , 6 ve 7. maddelerde yer alan talimatları izleyiniz.
- PL Postępuj zgodnie z instrukcjami przedstawionymi w punktach 1, 2, h 6 i 7.

## CERTIFIED MANAGEMENT SYSTEMS

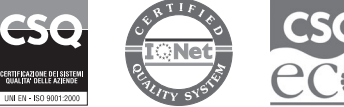

www.comelitgroup.com

Via Don Arrigoni, 5 - 24020 Rovetta (BG) - Italy

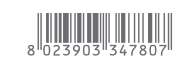

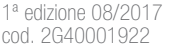